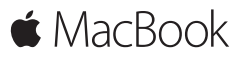

**Introduktion**

#### **Velkommen til MacBook**

Lad os starte. Tryk på afbryderknappen for at starte Mac, hvorefter Indstillingsassistent hjælper dig gennem nogle få enkle trin, så du kan komme i gang. Den hjælper dig med at oprette forbindelse til dit Wi-Fi-netværk og oprette en brugerkonto. Og den kan overføre dine dokumenter, fotografier, musik m.m. til den nye Mac fra en anden Mac eller pc.

Du kan logge ind med dit Apple-id i Indstillingsassistent. Den indstiller din konto i Mac App Store og iTunes Store og i programmer som Beskeder og FaceTime. iCloud indstilles også, så programmer som Mail, Kontakter, Kalender og Safari alle indeholder dine nyeste oplysninger. Hvis du ikke har et Apple-id, kan du oprette et i Indstillingsassistent.

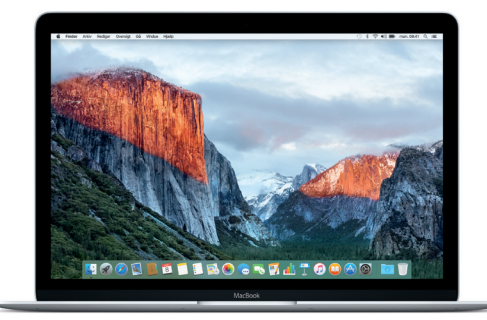

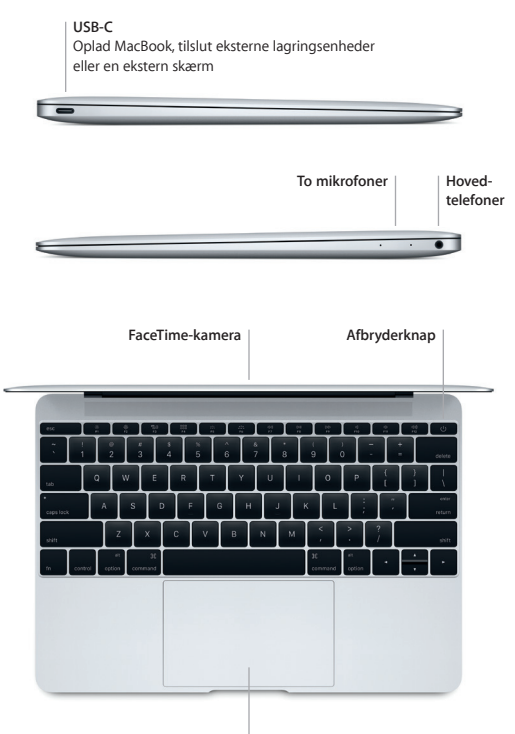

**Force Touch-pegefelt**

### **Lær skrivebordet at kende**

På skrivebordet i Mac kan du finde alt og gøre alt. Opbevar de programmer, du bruger oftest, i Dock nederst på skærmen. Åbn Systemindstillinger for at tilpasse skrivebordet og andre indstillinger. Klik på Findersymbolet for at få adgang til alle dine arkiver og mapper.

Menulinjen øverst indeholder praktiske oplysninger om din Mac. Klik på symbolet for Wi-Fi-status for at kontrollere status for den trådløse internetforbindelse. Med Spotlight kan du finde alt på din Mac og slå oplysninger op på nettet. Det kan også åbne dine yndlingsprogrammer.

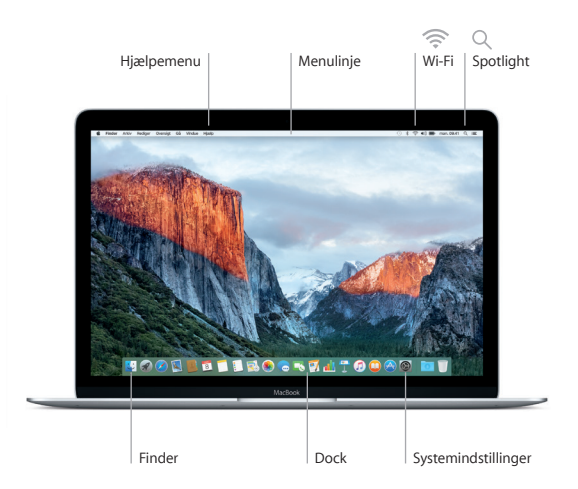

## **Betjen din Mac med Force Touch-pegefeltet**

Du kan udføre mange opgaver på din MacBook vha. enkle bevægelser på pegefeltet. Og med indbygget, trykfølsom funktionalitet kan pegefeltet skelne mellem et let klik og et fast tryk, hvilket giver helt nye muligheder for interaktivitet. Du kan få flere oplysninger, hvis du åbner Systemindstillinger i Dock og klikker på Pegefelt.

**Klik**

Tryk et tilfældigt sted på pegefeltet.

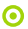

#### **Fast klik**

Klik, og tryk derefter hårdere. Du kan fast-klikke for at slå flere oplysninger op – på et ord for at se dets definition eller på en adresse for at se et eksempel på et kort m.m.

### **Sekundært klik (højreklik)**

Klik med to fingre for at åbne genvejsmenuer.

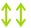

#### **Rul med to fingre**

Før to fingre langs med pegefeltet for at rulle opad, nedad eller til siderne.

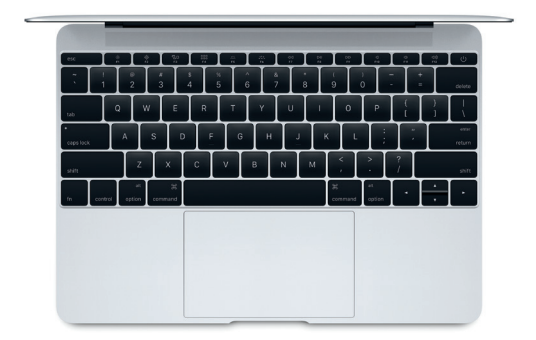

## **Sikkerhedskopier dine data**

Du kan sikkerhedskopiere MacBook trådløst vha. Time Machine med en AirPort Time Capsule (sælges separat). Åbn Systemindstillinger, og klik på symbolet for Time Machine for at komme i gang.

# **Vigtigt**

Læs dette dokument og de vigtige oplysninger om sikkerhed i *Vejledning med vigtige produktoplysninger*, før du begynder at bruge computeren.

# **Læs mere**

Du kan læse vejledningen *Vigtigt om MacBook* i iBooks, hvis du åbner iBooks og derefter søger efter "Vigtigt om MacBook" i iBooks Store. Du kan også finde oplysninger, se demoer og læse om funktionerne i MacBook på [www.apple.com/dk/macbook](http://www.apple.com/dk/macbook).

# **Hjælp**

Du kan finde svar på dine spørgsmål og instruktioner og oplysninger om fejlfinding i Mac-hjælp. Klik på symbolet for Finder, klik på Hjælp på menulinjen, og vælg Mac-hjælp eller "Udforsk Mac".

# **OS X-hjælpeprogrammer**

Hvis du har et problem med Mac, kan OS X-hjælpeprogrammer hjælpe dig med at gendanne software og data fra en Time Machine-sikkerhedskopi eller geninstallere OS X og Appleprogrammer. Hvis din Mac opdager et problem, kan du åbne OS X-hjælpeprogrammer ved at starte computeren igen, mens du holder tasterne Kommando og R nede.

# **Support**

Besøg [www.apple.com/dk/support/macbook](http://www.apple.com/dk/support/macbook) for at få teknisk support til MacBook. Eller du kan ringe til support i Danmark : (45) 80249625. [www.apple.com/support/country](http://www.apple.com/support/country)

Nogle funktioner er ikke tilgængelige i alle lande.

TM og © 2015 Apple Inc. Alle rettigheder forbeholdes. Designed by Apple in California. Printed in XXXX. DK034-00960-B